# **PAC-4000**

# **Programmable Automation Controller**

# **User Guide**

Version 1.1

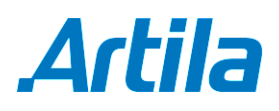

Copyright © Artila Electronics Co., Ltd. All Rights Reserved.

# **Table of Contents**

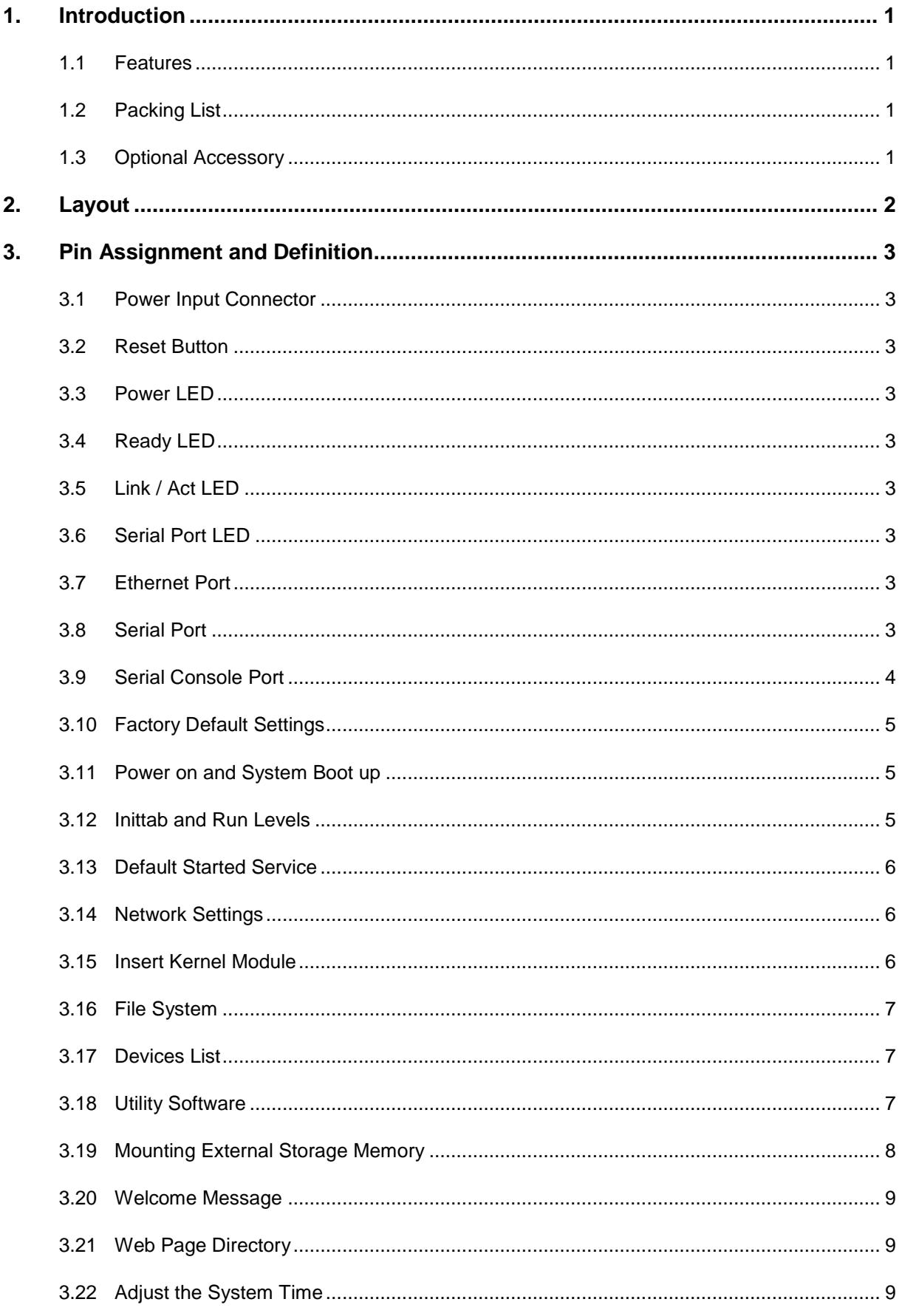

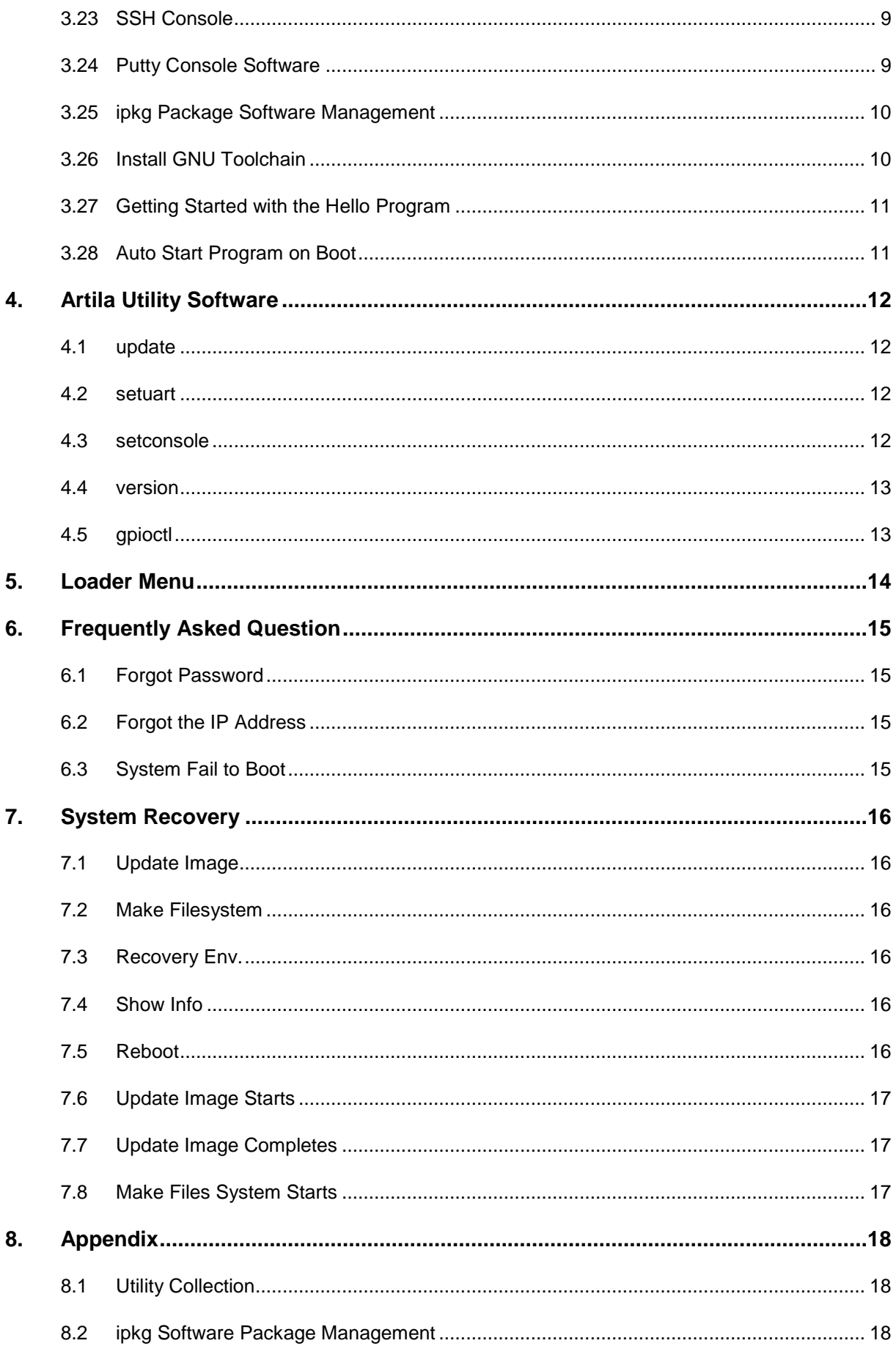

# **1. Introduction**

PAC-4000 is an ARM9-based Linux ready industrial controller.

# **1.1 Features**

- ARM926EJ-S ARM Thumb Processor 400MHz w/MMU
- **32-KByte Data Cache and 32-KByte Instruction Cache**
- 64MB SDRAM, 256MB NAND Flash on board
- **Two 10/100Mbps Ethernet**
- Two USB 2.0 full speed (12 Mbps) Host Ports, one USB device port
- Multimedia Card Interface for microSD memory card
- Four serial ports: RS-232 x 2 and RS-232 x 2 or Isolated RS-485 x 2
- 9 to 40VDC power input
- **Pre-installed Standard Linux 2.6 OS**
- GNU toolchain available on Artila FTP
- **•** DIN RAIL mounting

# **1.2 Packing List**

- PAC-4000 Programmable Automation Controller
- **-** DIN Rail bracket

# **1.3 Optional Accessory**

- CB-RJ45F9-150 (91-R45F9-150): Serial Cable (RJ45 to DB9 Female, 150cm)
- CB-PHDF9-050 (91-PHDF9-050): Console Cable (Wafer Box to DB9 Female, 50cm)
- PWR-12V-1A (31-62100-000): 110~240VAC to 12VDC 1A Power Adaptor

# **2. Layout**

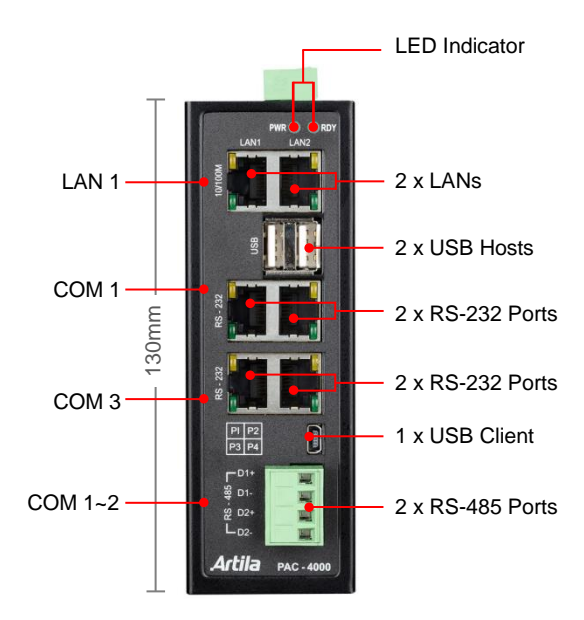

## **Top of PAC-4000**

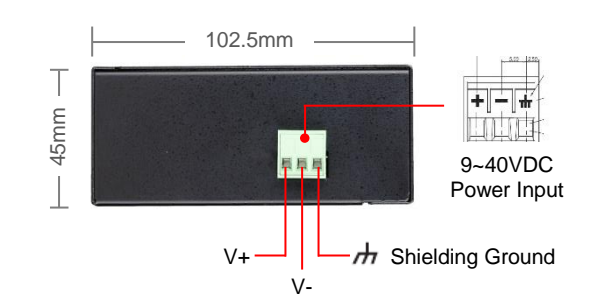

#### **Bottom of PAC-4000**

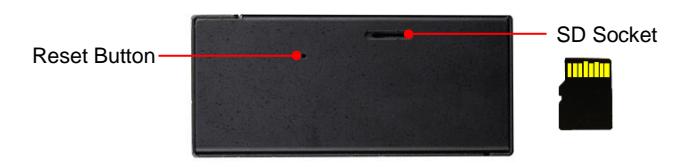

**Back of PAC-4000**

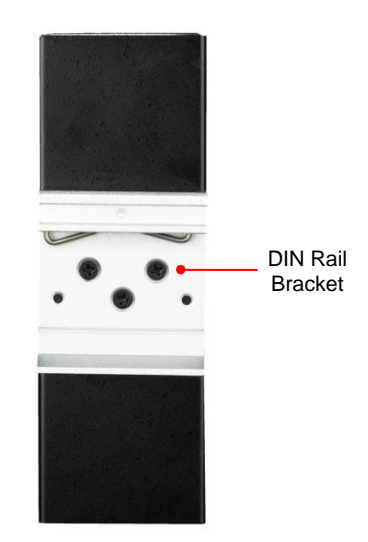

# **3. Pin Assignment and Definition**

# **3.1 Power Input Connector**

PAC-4000 uses +9VDC to 40VDC power and input from three ports plug-in screw terminal connector. Auto-polarity and surge protection are included in power input circuitry of PAC-4000 to provide power protection. Shielding ground provides better EMI protection. Please wire the shielding ground to an appropriate grounded metal surface.

# **3.2 Reset Button**

Press the "Reset" button to activate the hardware reset. You should only use this function if the software reboot does not function properly.

# **3.3 Power LED**

The Power LED will show solid green if power is properly applied.

# **3.4 Ready LED**

The Ready LED will show solid green if PAC-4000 complete system boot up. If Ready LED is off during system boot up, please check if power input is correct. Turn off the power and restart PAC-4000 again. If Ready LED is still off, please contact the manufacture for technical support.

# **3.5 Link / Act LED**

When Ethernet port are connected to the network, Link LED will show solid green. If there is traffic is the Ethernet line, the yellow Act LED will flash.

# **3.6 Serial Port LED**

When RXD line is high then Yellow light is ON and when TXD line is high, Green light is ON.

# **3.7 Ethernet Port**

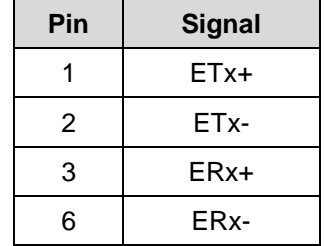

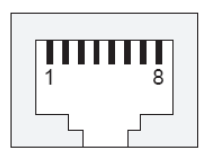

# **3.8 Serial Port**

- **Port 1~2:** Software selectable RS-232 or isolated RS-485. If RS-485 is chosen, please use terminal block connector for RS-485.
- **Port 3~4:** RS-232 port with hardware flow control.

#### **Note**

Only Port 2 support RS-232 full modem control DSR, DCD and DTR.

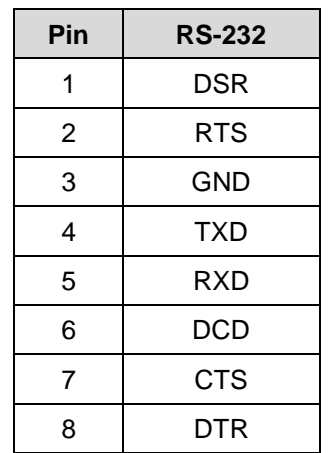

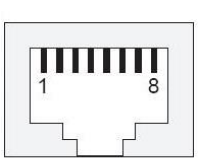

# **3.9 Serial Console Port**

Serial console port is located inside the box at JP4 of M-502. You need a special console cable (91-PHDF9-050) to access it.

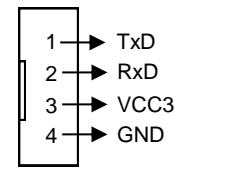

TxD: RS-232 transmit RxD: RS-232 receive VCC3: 3.3 VCC Output GND: Signal ground

Use any terminal software such as hyper terminal and configure the setting as follow:

Baud rate: 115200 Data bits: 8 Parity: N Stop bit: 1 Terminal type: VT100

#### **Note**

We provide a utility software, **setconsole** to redirect the console port to any one of the serial port. Therefore user do not need to open the case to access the physical console port. Please refer to **setconsole** command in the Artila utility section.

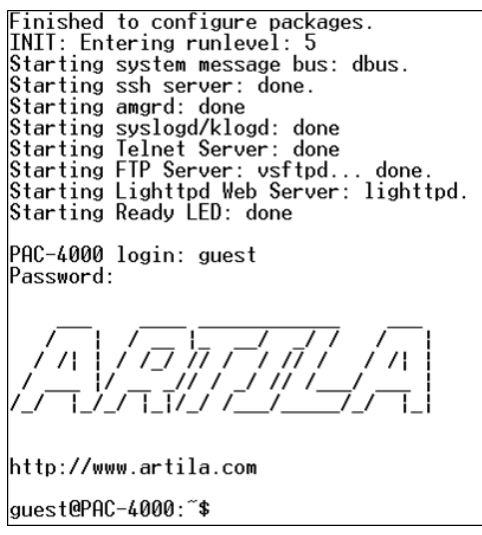

#### **3.10 Factory Default Settings**

**LAN 1 IP Address:** 192.168.2.127 **LAN 2 IP Address:** 192.168.3.127 **Login:** root or guest (telnet guest only) Password: root or guest (telnet guest only) **Serial Console Port:** Baud rate: 115200 Data format: 8 Bits, No Parity, 1 Stop bit (N,8,1) Flow Control: None Terminal type: VT100

## **3.11 Power on and System Boot up**

Once PAC-4000 is correctly power on, it will start boot Linux kernel and mount file system. You can use Ethernet and telnet and login PAC-4000. Once kernel loaded, it will find */sbin/init* and execute it. The initialization configuration is at */etc/inittab*. Once boot up, you can use telnet to login PAC-4000.

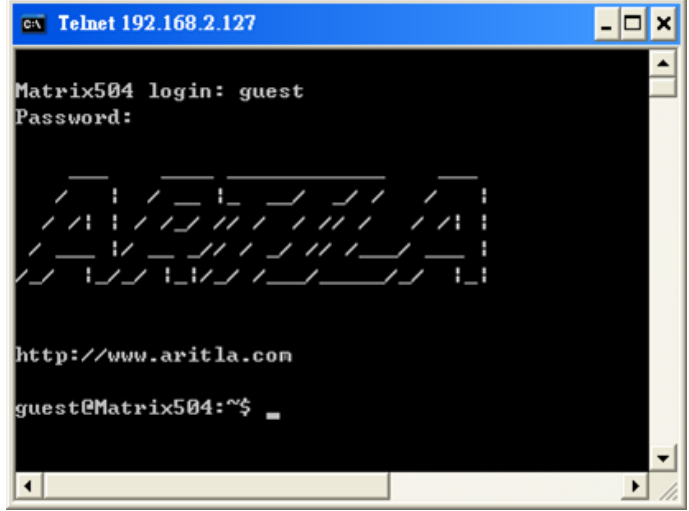

#### **3.12 Inittab and Run Levels**

Inittab contains information of system initialization. The system initialization script */etc/rcS.d* runs first then the run level 5 */etc/rc5.d.* PAC-4000 uses run level for system setup and the default run level is number 5. Please refer to introduction to linux (http://tille.garrels.be/training/tldp/) for information about run level. Following is the run levels setting:

Run level 0: halt Run level 1 is single user (login and service are disabled) Run level 2~5 are multiple users Run level 6 is reboot

Please refer to loader menu section for selection of run level.

# **3.13 Default Started Service**

- 1. amgrd (Artila broadcast search daemon)
- 2. ssh (secured shell) with sftp
- 3. syslog/klogd (system and kernel log)
- 4. telnet server (disable root with /etc/securetty)
- 5. ftp server (vsftp)
- 6. web server (apache2)
- 7. Ready LED (debug LED for internal use)

#### **3.14 Network Settings**

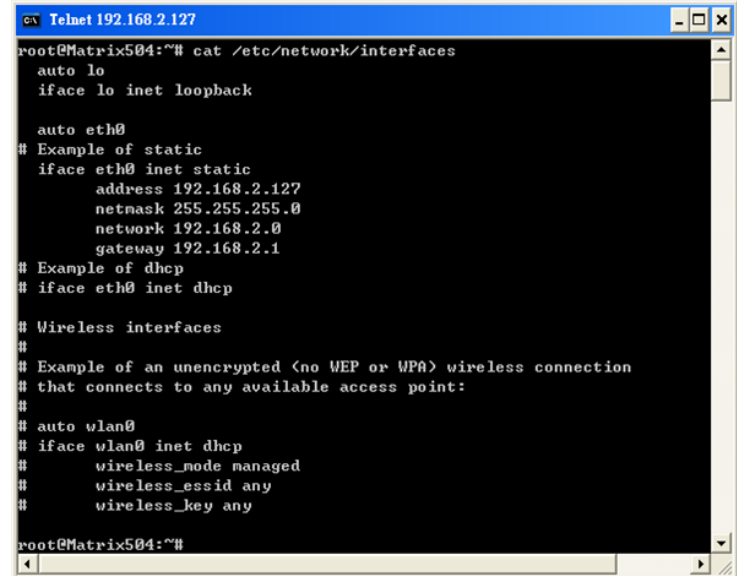

## **3.15 Insert Kernel Module**

To insert kernel module while system boot up, please use *vi* to edit */etc/modules* to add module to load e.g.

#### *rt73usb*

To load the USB WLAN adaptor.

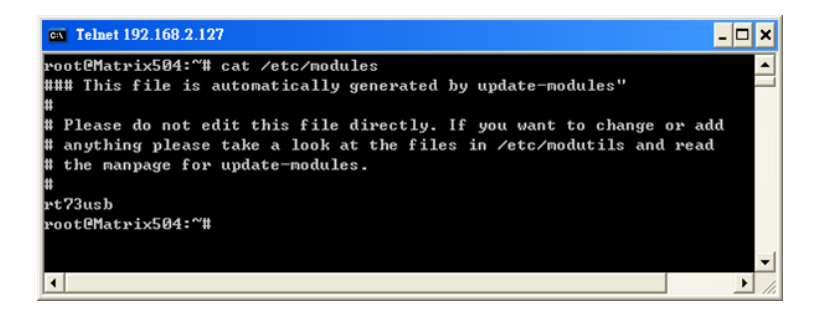

Use *vi* editing tool to edit the */etc/network/interfaces* for network setting. The default setting is static IP 192.168.2.127. PAC-4000 also supports Wireless LAN. Use

#### *wireless\_essid XXX*

#### *wireless\_key YYY*

To add SSID and WEP key if necessary. XXX is SSID and YYY is WEP Key.

PAC-4000 supports USB WLAN adaptor (Ralink RT2571). You can enable the driver module (rt73usb) by adding *rt73usb* in

*/etc/modules*

#### **3.16 File System**

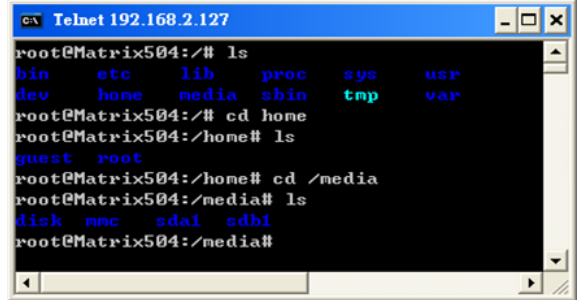

The 256MB NAND Flash memory of PAC-4000 contains Boot loader (uBoot), Linux Kernel, Root File System and user disk (\home). The file system and disk space are shown as follow.

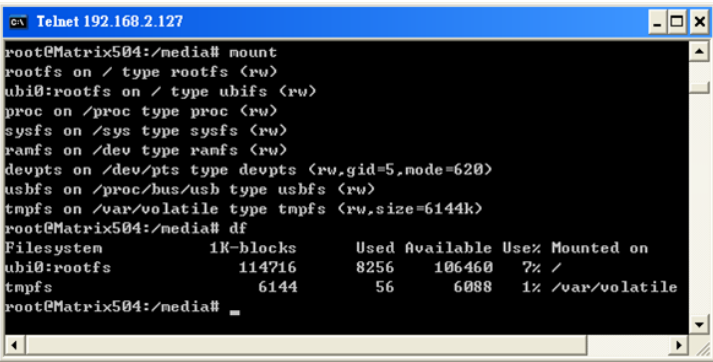

## **3.17 Devices List**

The supported devices are shown at /dev directory. Following list are most popular ones:

- 1. ttyS0: serial console port
- 2. ttyS1 to ttyS4: serial port 1 to port 4
- 3. sda to sdb: USB flash disk
- 4. ttyUSB0 to ttyUSB1: USB RS-232 adaptor (fdti\_sio.ko)
- 5. rtc: Real Time Clock
- 6. gpio: General Purpose digital I/O
- 7. ttyACM0 and ttyACM1: USB Modem (CDC compliant)
- 8. mmc: SD driver

#### **3.18 Utility Software**

PAC-4000 includes busybox utility collection and Artila utility software and there are placed at:

*/sbin*

*/bin /usr/bin*

*/use/sbin*

Please refer to Appendix for the utility collection list.

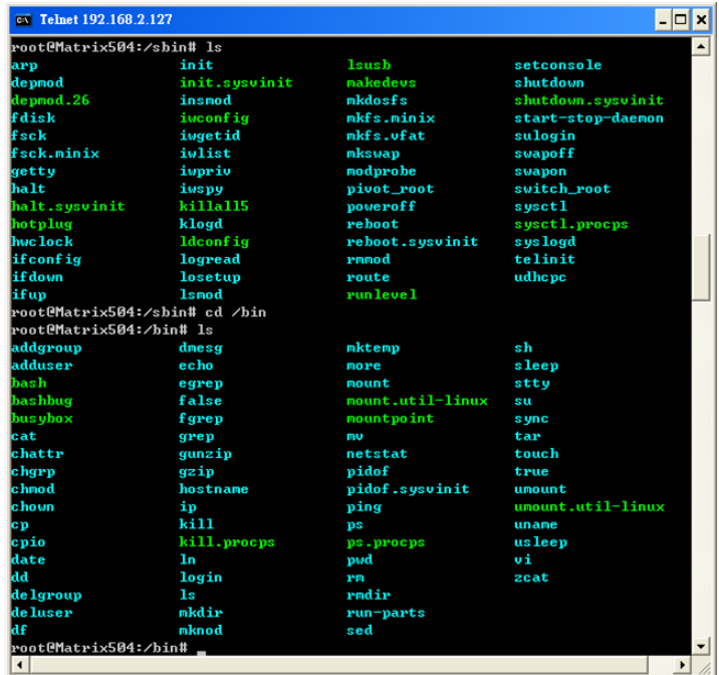

# **3.19 Mounting External Storage Memory**

To find out the device name of the external memory device which plug into PAC-4000, you can use the command:

#### *dmesg | grep sd*

#### *dmesg | grep mmc*

To find out the device type (sda, sdb or mmc).

And use

#### *mount /dev/sda1*

#### *mount /dev/mmc*

to mount the USB disk or SD card and folder is local at

#### *media/sda1* or */mnt/sda1*

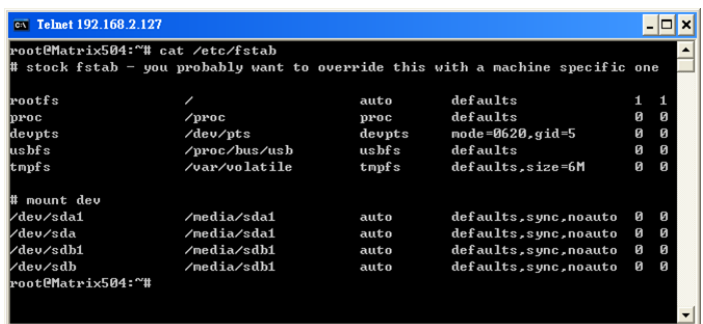

#### **3.20 Welcome Message**

To modify the welcome message, user can use text edit to modify the */etc/motd*.

#### **3.21 Web Page Directory**

The web pages are placed at */usr/www* and the */etc/lighttpd.conf* contains the lighttpd web server settings. The home page name should be *index.html.*

## **3.22 Adjust the System Time**

To adjust the RTC time, you can follow the command:

*date MMDDhhmmYYYY* where *MM=Month (01~12) DD=Date (01~31) hh=Hour mm=minutes YYYY=Year hwclock –w*

To write the date information to RTC.

User can also use NTP client utility on Artila FTP to adjust the RTC time.

*ntpclient [time server ip]*

# **3.23 SSH Console**

PAC-4000 supports SSH. If you use Linux computer, you can use SSH command to login PAC-4000. The configuration of SSH and key are located at */etc/ssh.*

The key generation program is available at */usr/bin.*

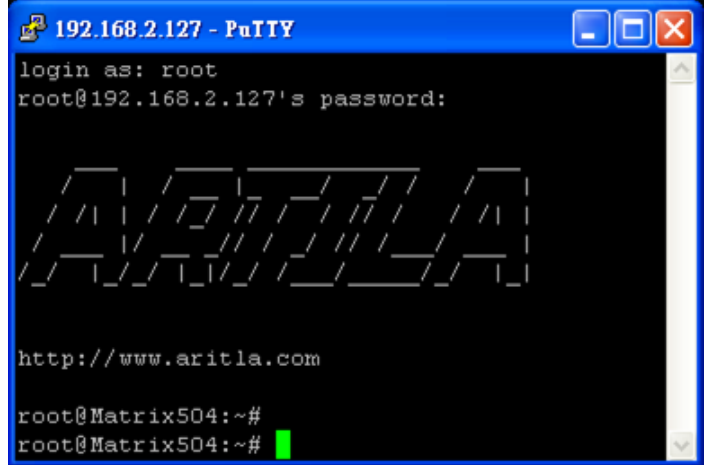

#### **3.24 Putty Console Software**

For Windows user, you can download the putty software at

http://www.chiark.greenend.org.uk/~sgtatham/putty/download.html to use SSH to login PAC-4000.

#### **3.25 ipkg Package Software Management**

ipkg is a light software package utility. It can be used to install, upgrade and remove the software package for PAC-4000. Currently user can use ipkg to install the software package from Artila FTP. You can find the configuration at *ipkg.conf.*

When PAC-4000 is connected to network and issue command:

*ipkg update* To update the package list and use *ipkg install*  To install software package and *ipkg remove* To remove software *ipkg list*  To list available software *ipkg list\_installed* To list software installed

Please refer to Appendix for more about *ipkg.*

#### **3.26 Install GNU Toolchain**

Find a PC with Linux OS installed as followed: Fedore 7, ubuntu 7.04, OpenSUSE 10.2, Mandriva 2008, Debian 5.0, Centos (RedHat) 5 and above.

Login as a root user then copy the arm-linux-4.3.2.tar.gz to root directory of PC. Under root directory, type following command to install the PAC-4000 Toolchain:

#### *#tar -xvfj arm-linux-4.3.3.tar.bz2*

The toolchain file name are:

*arm-linux-gnueabi-gcc arm-linux-gnueabi-g++ arm-linux-gnueabi-strip*

Version: gcc 4.3.3, glibc 2.9, binutils 2.18

For Windows user, please download the toolchain from CodeSourcery at http://www.codesourcery.com/sgpp/lite/arm/portal/package4547/public/arm-none-linux-gnueabi/arm-2 009q1-203-arm-none-linux-gnueabi.exe

The toolchain file name are:

*arm-none-linux-gnueabi-gcc arm-none-linux-gnueabi-g++ arm-none-linux-gnueabi-strip* Version: gcc 4.3.3, glibc 2.8, binutils 2.19

# **3.27 Getting Started with the Hello Program**

There are many example programs on Artila FTP. To compile the sample you can use the Make file and type:

## *make*

To compile and link the library. Once done, use ftp command

#### *ftp 192.168.2.127*

Then login with password. Use bin command to set transfer mode to binary

# *ftp>bin*

To transfer the execution file to PAC-4000 user disk (/home/guest) and use

## *chmod +x file.o*

To change it to execution mode and

*./file.o* 

to run the program.

# **3.28 Auto Start Program on Boot**

To start a program on boot, you can use */etc/rc.local.*

For example to use *vi* to edit *rc.local*

## *hello &*

# *exit 0*

Hello will be executed after system boot up. *rc.local* has the similar function as */etc/rc* in PAC-4000.

# **4. Artila Utility Software**

The introduction of Artila utility software as follow:

# **4.1 update**

Update loader, environment file and kernel image. Type *update--help* to find the command usage.

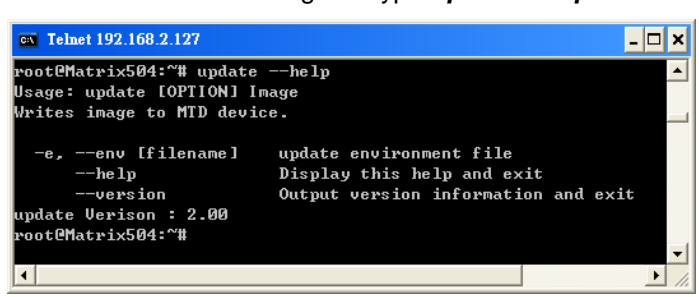

Update can only operate under supervisor mode (password: root). Please use command *su* and login as root.

# **4.2 setuart**

Configure serial port setting. An example show as followed to configure port 1 as RS-485 interface with baud rate 921600.

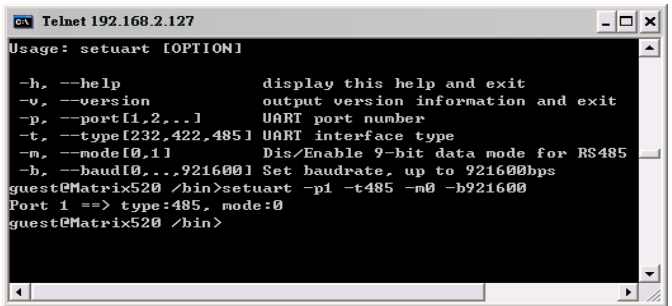

# **4.3 setconsole**

PAC-4000 is designed to use M-502 SoM as its CPU module. The console port is located at JP4 of M-502 module. User can use *setconsole* command to redirect the serial console port to any one of the four serial port of PAC-4000. Therefore user can avoid opening the metal case to access the serial console.

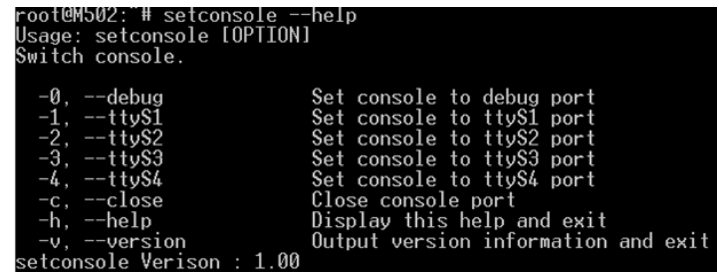

# **4.4 version**

Find out the version of OS.

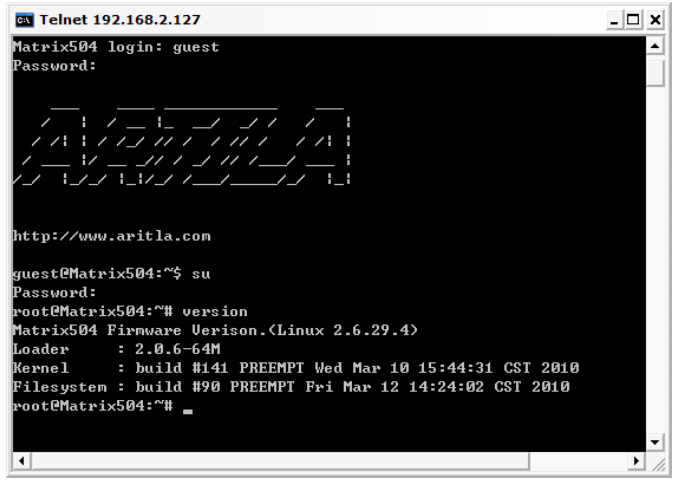

# **4.5 gpioctl**

The gpio can be configured by *gpioctl* and the usage is as shown followed.

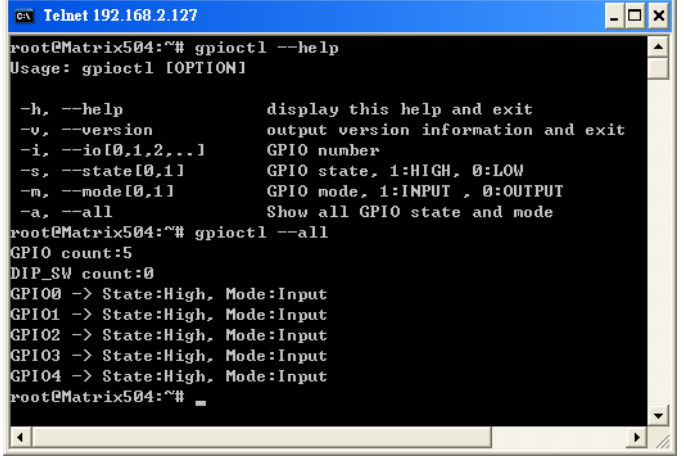

# **5. Loader Menu**

Loader menu helps user to select the run level of system boot up. User need to use serial console to enter loader menu. Please configure the serial port of terminal as follow:

Baud Rate: 115200 Data bits: 8 Parity: N Stop bit: 1 Flow Control: None Terminal type: VT100

Once power up PAC-4000, please repeatedly keying "@" and you will see the loader menu appear as follow:

> $Starting M502......$ Artila Loader Version 2.0.9<br>DRAM:64M NAND:128M G: Loader TFTP<br>K: Kernel TFTP<br>F: Filesys TFTP L: Loader Serial<br>S: Kernel Serial<br>T: Filesys Serial E: Env. Upgrade M: Ethernet Setting A: Dataflash Booting U: Runlevel C: Switch Console R: Reset \*\*\*\*\*\*\*\*\*\*\*\*\*\*\*\* \*\*\*\*\*\* \*\*\*

If you miss the timing, please power on again the PAC-4000 and do it again. Select U will prompt the run level selection message. Run level 0 is halt, run level 1 is single user (disable login and service). Run level 2~5 are multiple users and run level 6 is reboot. To view the run level configuration, please check:

# */etc/inittab*

# **6. Frequently Asked Question**

# **6.1 Forgot Password**

If you forgot the password for login, please use serial console and use run level 1 to boot system. Use passwd to change the password setting.

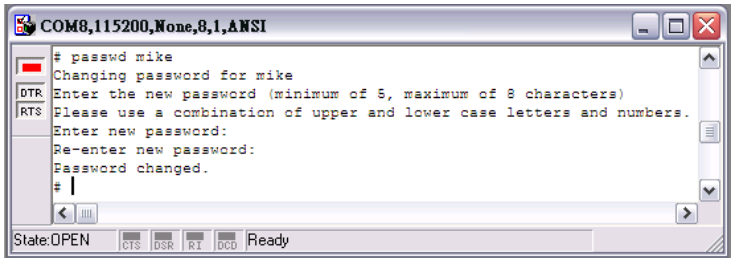

# **6.2 Forgot the IP Address**

If you forgot the PAC-4000 IP address, you can use the Java Manager available on Artila FTP to search the IP address of PAC-4000.

Or use serial console port to find out the IP address by *#ifconfig.*

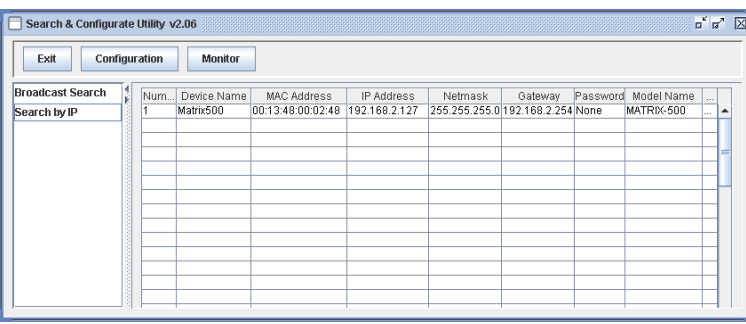

# **6.3 System Fail to Boot**

If you mess up the root file system and make the system fail to boot, PAC-4000 will automatically switch to boot from DataFlash file system and a console menu will show up at console port to help user perform system recovery. *System Recovery Section* will tell you how to recover the system.

# **7. System Recovery**

If NAND Flash file system does fail, DataFlash file system will automatically boot up and a Console Menu at console port will appear as follow:

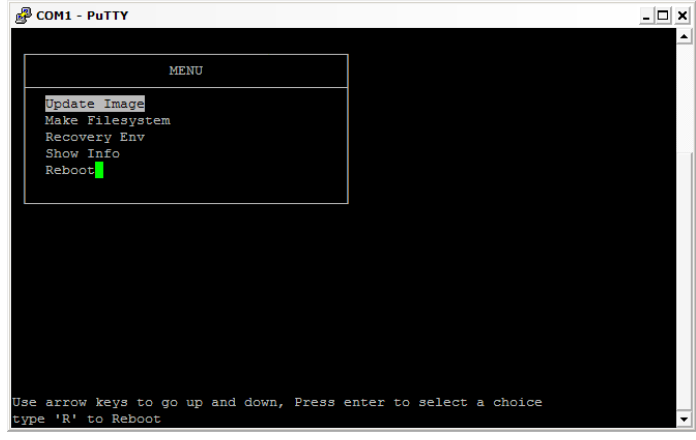

# **7.1 Update Image**

This option can recover the loader, kernel and file system by using an USB disk. The USB disk contains the images files with the path as follow:

Loader: *pac4000/pac4000.alf* Kernel: *pac4000/pac4000K* File system: *pac4000/pac4000R*

The files are available on Artila FTP. Please prepare an USB disk and copy the image files to it before choosing this option.

# **7.2 Make Filesystem**

This option is used to create customized file system. Before using this function, you need to copy the folder of *mkimage504* on Artila FTP to an USB disk. This function will create a new file system image for users and they can use it to duplicate the customized file system to other PAC-4000.

# **7.3 Recovery Env.**

The option will recover the environment files as default setting. Use this function only when the NAND file system crash.

# **7.4 Show Info**

Show the version information of PAC-4000.

# **7.5 Reboot**

Reboot the NAND flash file system.

#### **7.6 Update Image Starts**

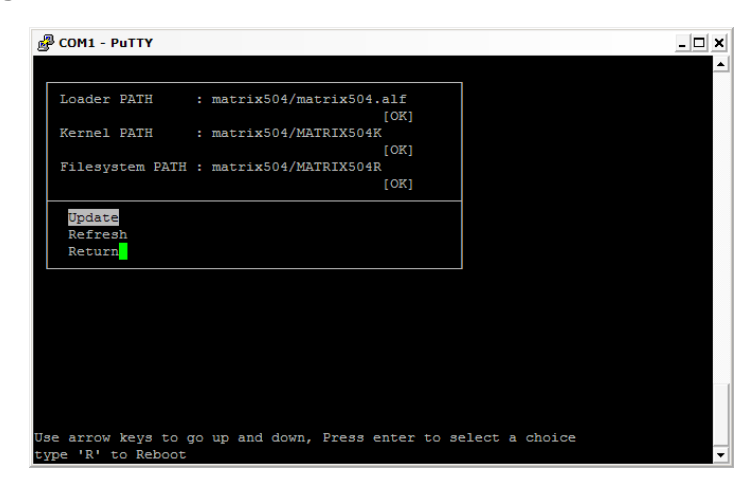

## **7.7 Update Image Completes**

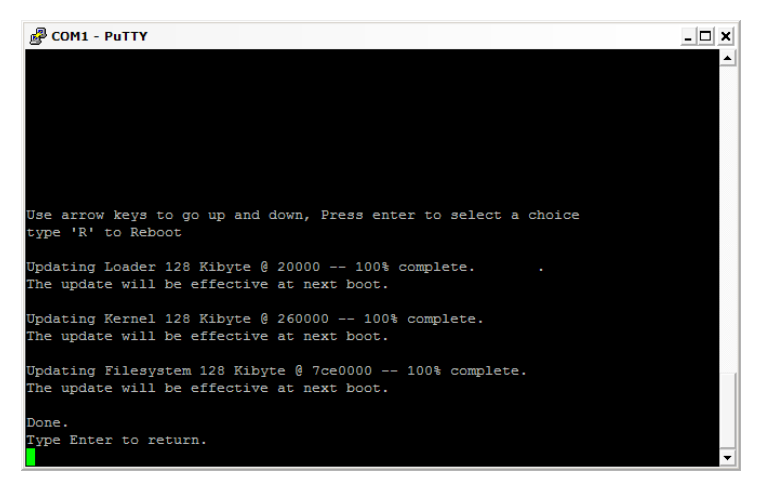

#### **7.8 Make Files System Starts**

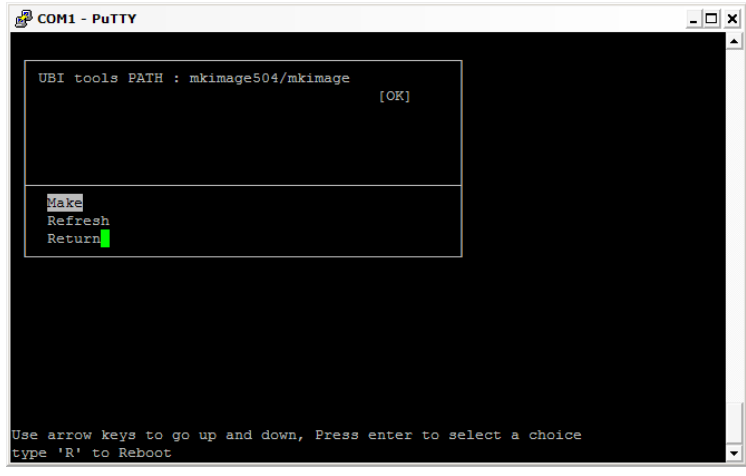

#### **Note**

- Use Arrow keys up and down to selection the functions.
- **Use Arrow keys left and right to go to higher or lower levels of menu screen.**
- To force system go into DataFlash booting, repeatedly keying "!" (Shift +1) right after PAC-4000 power on.

# **8. Appendix**

# **8.1 Utility Collection**

- Busybox v1.14.2: tiny utility collection
- sysvinit v2.86: standard Linux initialization
- util-linux-mount/umount v2.12r: support long file name
- ssh v4.6p1: support sftp server
- usbutils v0.7: USB id program
- $\blacksquare$  lighttpd v 1.4.28: web server
- wget v1.9.1: used in ipkg software
- iptables v1.3.8: IP routing
- **i** ipkg v.0.99.163: software package management
- **P** procps v3.2.7: support webmin process management
- vsftpd v2.0.5: ftp server
- **bash v3.2: GNU shell**
- wireless\_tools v29: wireless LAN utility
- $\blacksquare$  ppp v2.4.3: pp dial up utility
- **psmics v22.2: procps supplement**
- **E** artila utility v.1.1: handy utility added by Artila

You can find more utility on Artila FTP and use ipkg to install the utility.

# **8.2 ipkg Software Package Management**

PAC-4000 uses *ipkg* to manage the software installation, upgrade and removal. Artila will continuously add the kernel module and utility on Artila FTP, user can install these software from Artila FTP. In addition user can also setup your FTP server to update the software you want.

#### **How to setup ipkg via internet**

enable DHCP

#### *\$ udhcpc eth0*

make sure your network environment can access internet

*\$ ping [www.artila.com](http://www.artila.com/)*

#### modify **/etc/ipkg.conf**

*add the following two lines src/gz arm http://www.artila.com/download/ipkgs/9G20/utility/ src/gz kernel http://www.artila.com/download/ipkgs/9G20/modules/ comment out other package source save and quit*

## execute ipkg update

*\$ ipkg update*

examples of package installation

*\$ ipkg install pythoncore \$ ipkg install pythonpyserial*

# **How to setup ipkg via USB disk**

You can also copy the Utility and module folder from Artila FTP to a USB disk, then use USB disk to install the software by changing the *ipkg.conf src/gz usb\_arm ftp://root:root@127.0.0.1/media/sda1/Utility src/gz usb\_kernel ftp://root:root@127.0.0.1/media/sda1/modules*

Make sure the USB disk is correctly mounted, now use command:

## *ipkg update*

To update the package list and use

## *ipkg install webmin*

To install webmin. Webmin is a web-based interface to system administration.

To start webmin, go to */etc/webmin* and type

## *start webmin*

Then you can use browser to visit PAC-4000 port 10000.

http: //192.168.2.127 : 10000

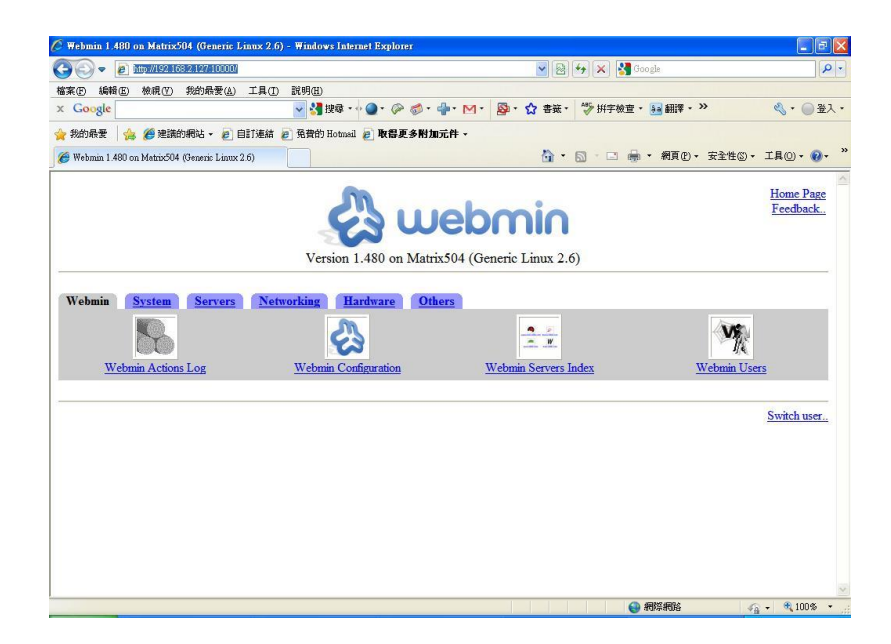

The webmin for PAC-4000 provides following modules:

- **Webmin:** webmin configuration
- System: system boot, process and log management
- **Server: Apache and SSH server configuration**
- **Network: network configuration**
- **Hardware: RTC setting**
- **•** Others: File manager, upload and download

Remember to use command:

## *depmod –a /lib/modules/2.6.29.4/modules.dep*

To update the dependency list if new kernel module were added.